#### *Child Abuse Clearance Instructions*

- 1. <https://www.compass.state.pa.us/cwis/public/home>
- 2. If you have an account, click one of the following options:

"Individual Login" (If you have completed this background check in the previous years, you probably have an account – if you forget your information, you will have to use the forgot password functionality) *Proceed to Step #5*

"Create Individual Account" (If you have never completed a background check previously or totally forget your old credentials use this option) *Proceed to Step #3*

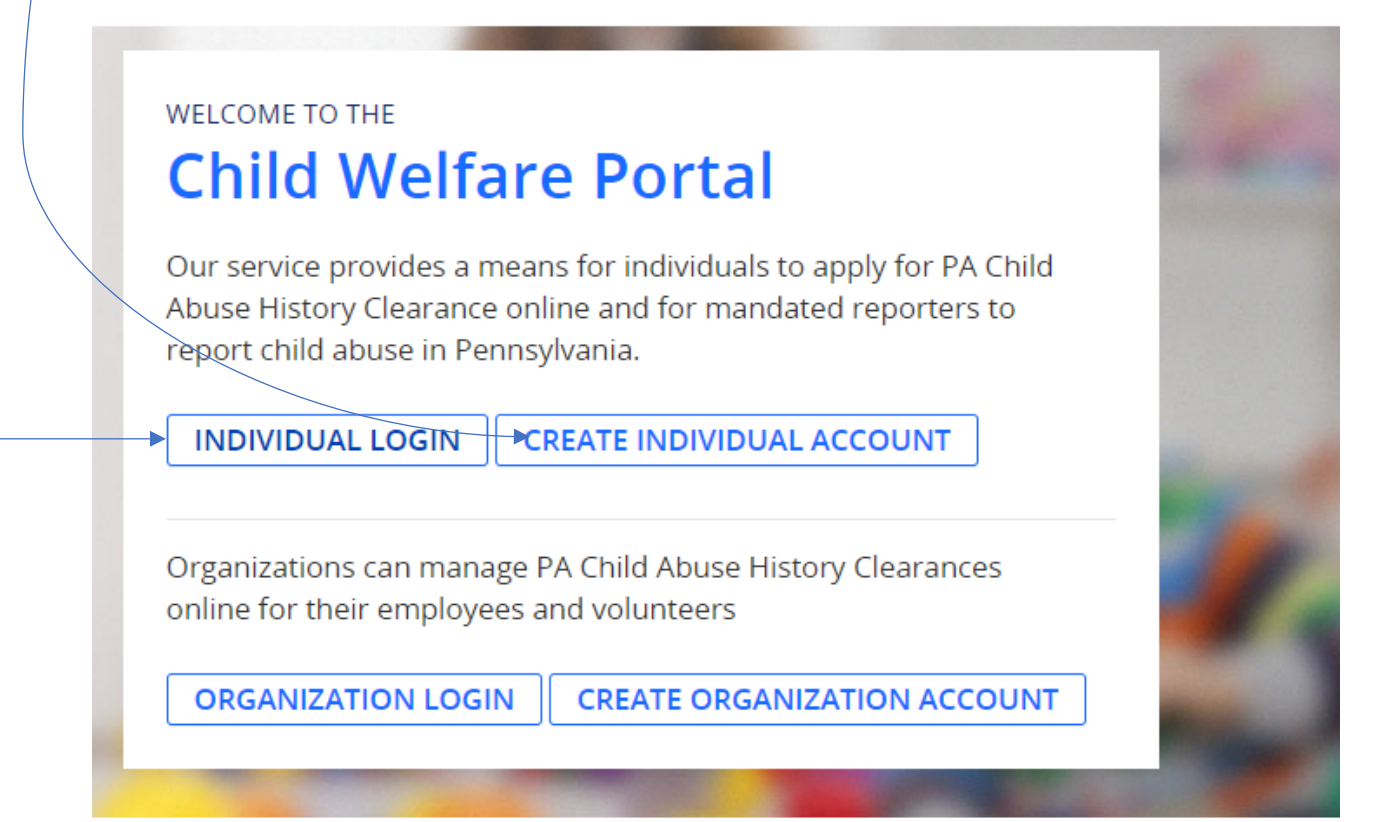

#### 3. Click "Next"

#### Create Keystone ID: General Information

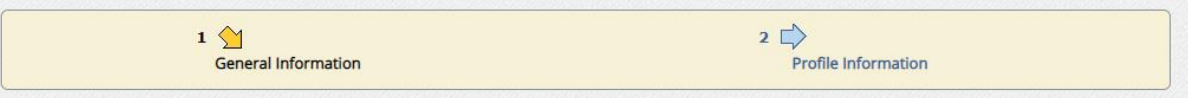

#### Welcome!

The Commonwealth of Pennsylvania is improving how it provides online services to citizens! Several state agencies are working together to allow you<br>to establish a Keystone ID which creates a single way to access several di

Child Welfare Portal<br>Users of the Child Welfare Portal can apply for a Pennsylvania child abuse history clearance or submit child abuse referrals.

#### SERS' Online Member Services

Members of the State Employees' Retirement System can get statements, run estimates, and more.

#### Disaster Training Registration

The Disaster Training Registration allows Individuals to search for and attend courses related to disaster situations.

#### COMPASS

COMPASS is an online application for Pennsylvanians to apply for many health and human service programs.

#### **Child Support**

Clients can apply for support services and view information about their support cases on the Child Support Website.

If you already have signed into any of these programs, you do not need to create another one now. Simply use the user name and password you've already established to access all of these services. Keep in mind that if you change your password or any other profile information in any one of these programs, the changes you make will apply to all programs that use the Keystone ID.<br>Keep an eye out for the Keystone ID sign-in on more state websites in the future. It's just another way the Commonwealth of Pennsylv

> **NEXT CANCEL**

# 4. Enter all information, and click Finish

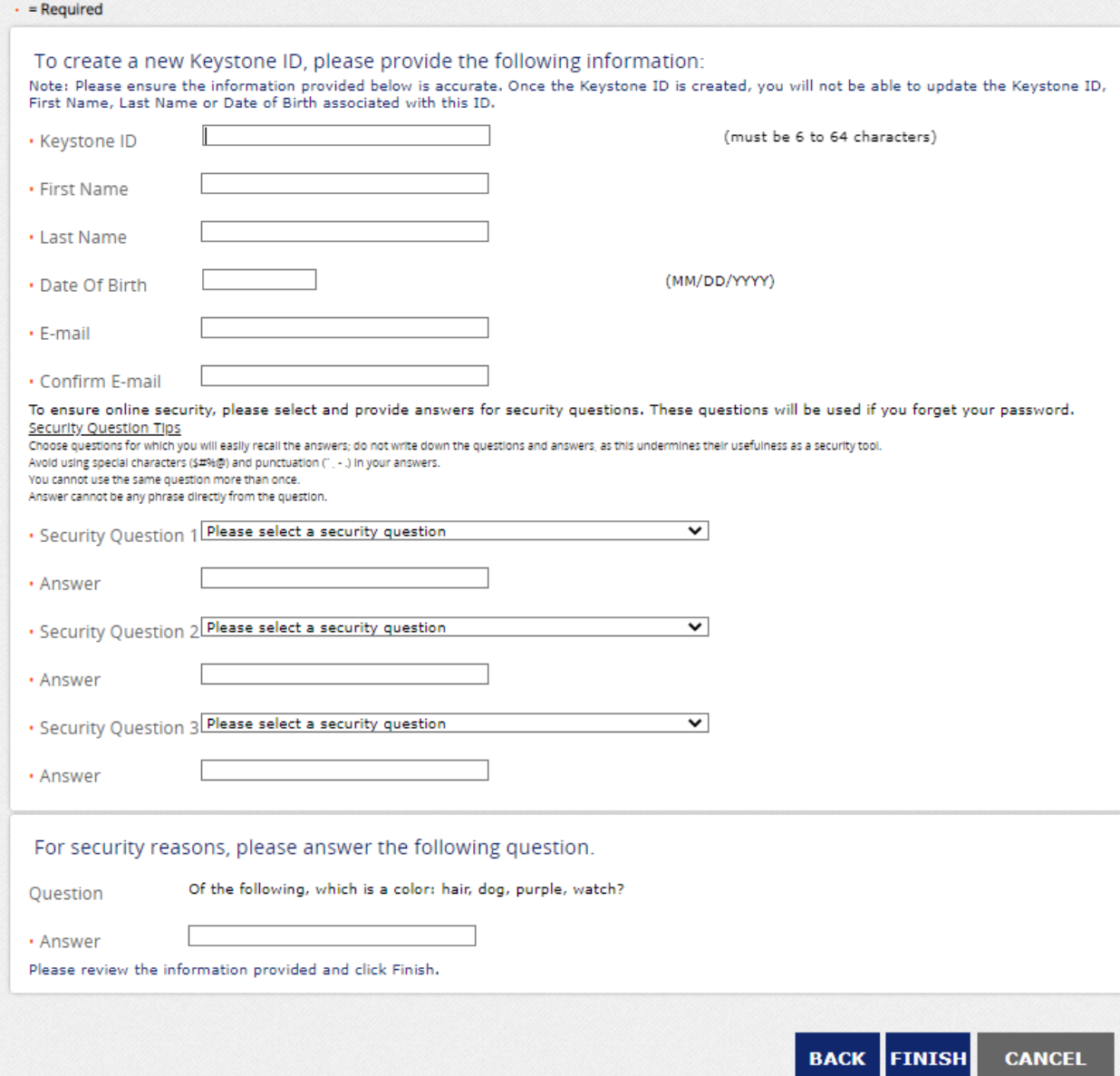

5. Go back to <https://www.compass.state.pa.us/cwis/public/home>

Either with your new or old login credentials, log in using the "individual login"

# **WELCOME TO THE Child Welfare Portal**

Our service provides a means for individuals to apply for PA Child Abuse History Clearance online and for mandated reporters to report child abuse in Pennsylvania.

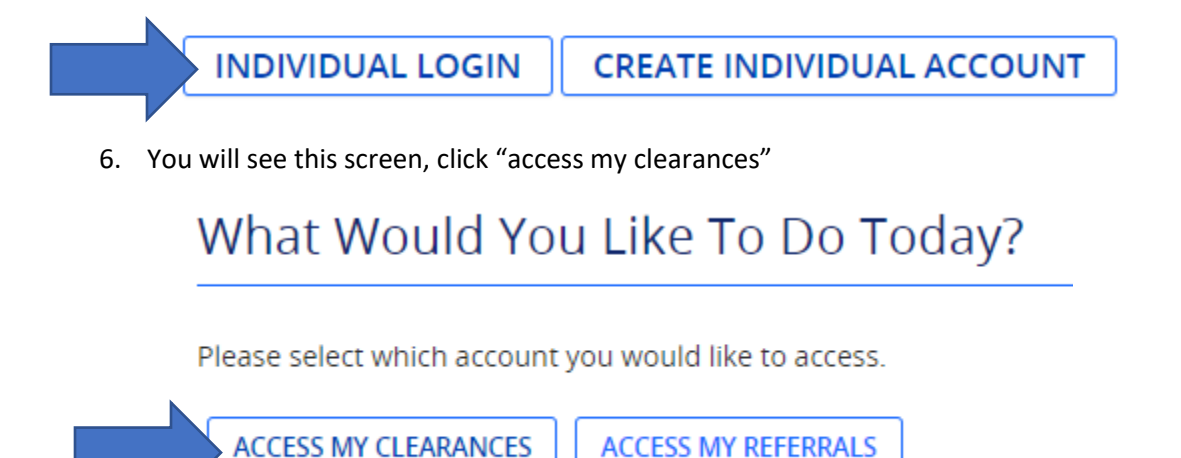

#### 7. Scroll to bottom and click "Continue"

tial Security number is voluntary and therefore, if you do not consent to having your Social Security number verified or ill still process your request without your Social Security number.

e for the purpose of requesting a Pennsylvania Child Abuse History Clearance. By entering this site, you certify that you es and legislation.

security certificate, you must accept it to proceed.

#### OF HUMAN SERVICES.

199-474 "The Computer Fraud and Abuse Act of 1986". Use of this system constitutes CONSENT TO MONITORING AT on of privacy.

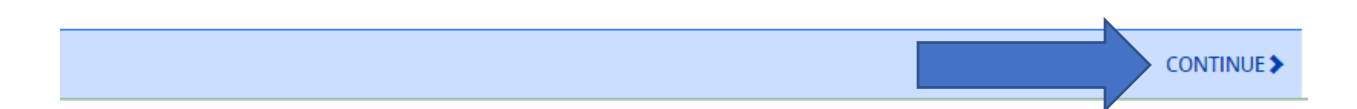

8. Login using your credentials

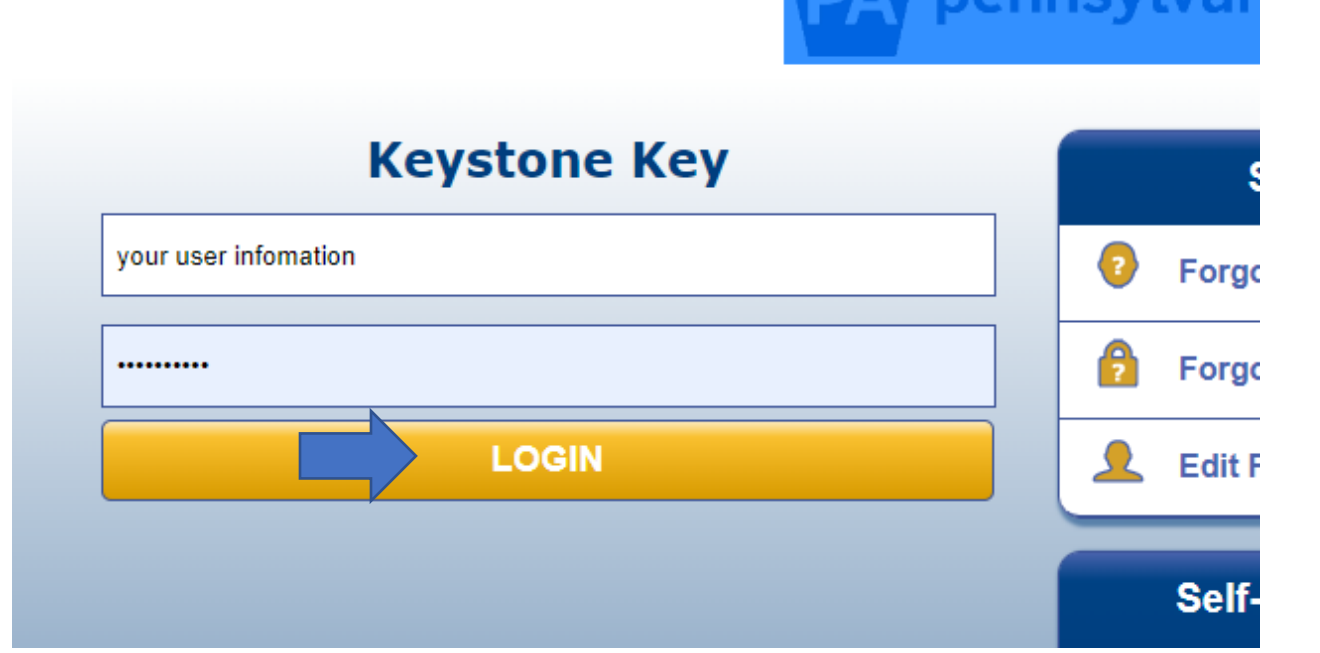

9. Click "Create Clearance Application"<br>
Pennsylvania PA

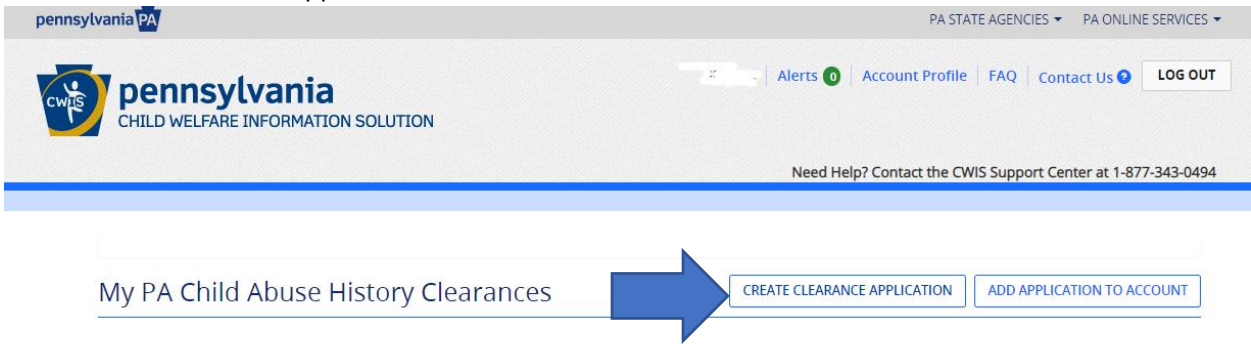

#### 10. Scroll to bottom and click "Begin"**Additional Information**

All of the information that you entered here is secure and confidential. For more information on the security and confidentiality of this website, please view the Commonwealth of Pennsylvania's Privacy Policy C Additionally more information is provided in the Rights and Responsibilities.

f you have any questions about your application, please refer to the Frequently Asked Questions page. If you need further assistance, please contact the ChildLine and Abuse Registry's Child Abuse Clearance Unit at 1-877-371-5422.

**EPREVIOUS** 

BEGIN >

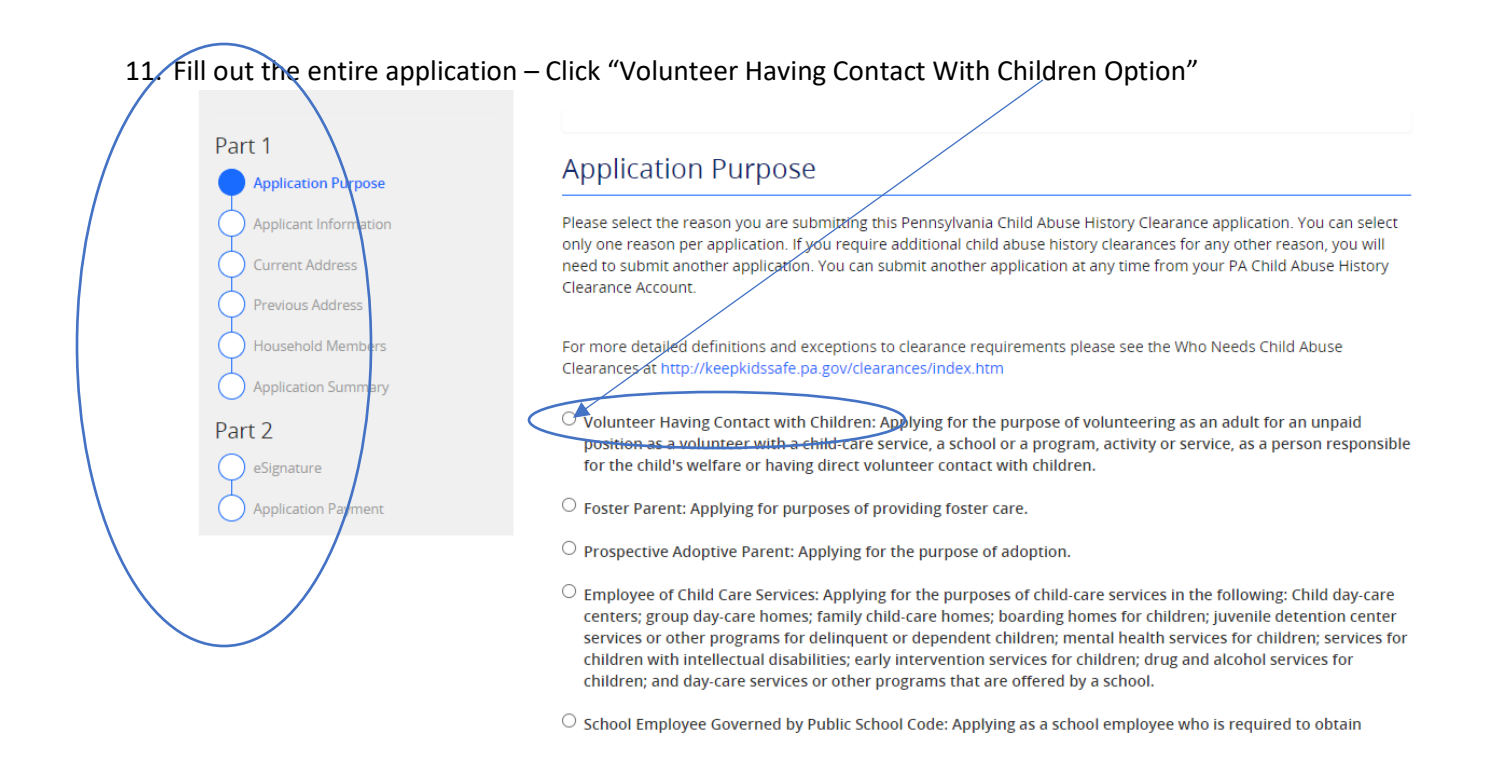

#### 12. This will populate a new option and use the following information:

● Volunteer Having Contact with Children: Applying for the purpose of volunteering as an adult for an unpaid position as a volunteer with a child-care service, a school or a program, activity or service, as a person responsible for the child's welfare or having direct volunteer contact with children.

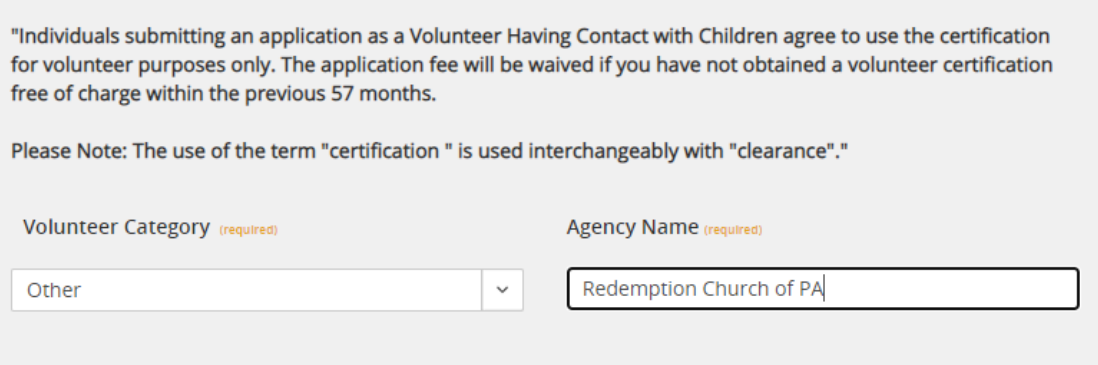

13. Continue to fill out your personal information

#### 14. Under address section, you can opt to have a hard copy mailed to you if you desire. **Mailing Address**

All notices and correspondences will be sent to you at the mailing address entered here.

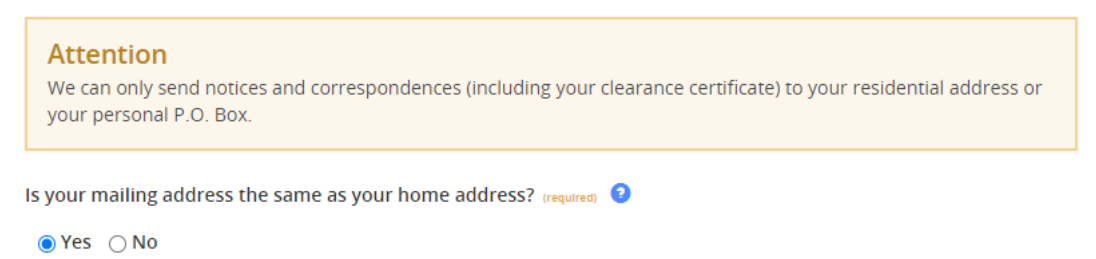

### 15. Confirm all application detail and Esign the document Check no for not receiving a free of chard certification

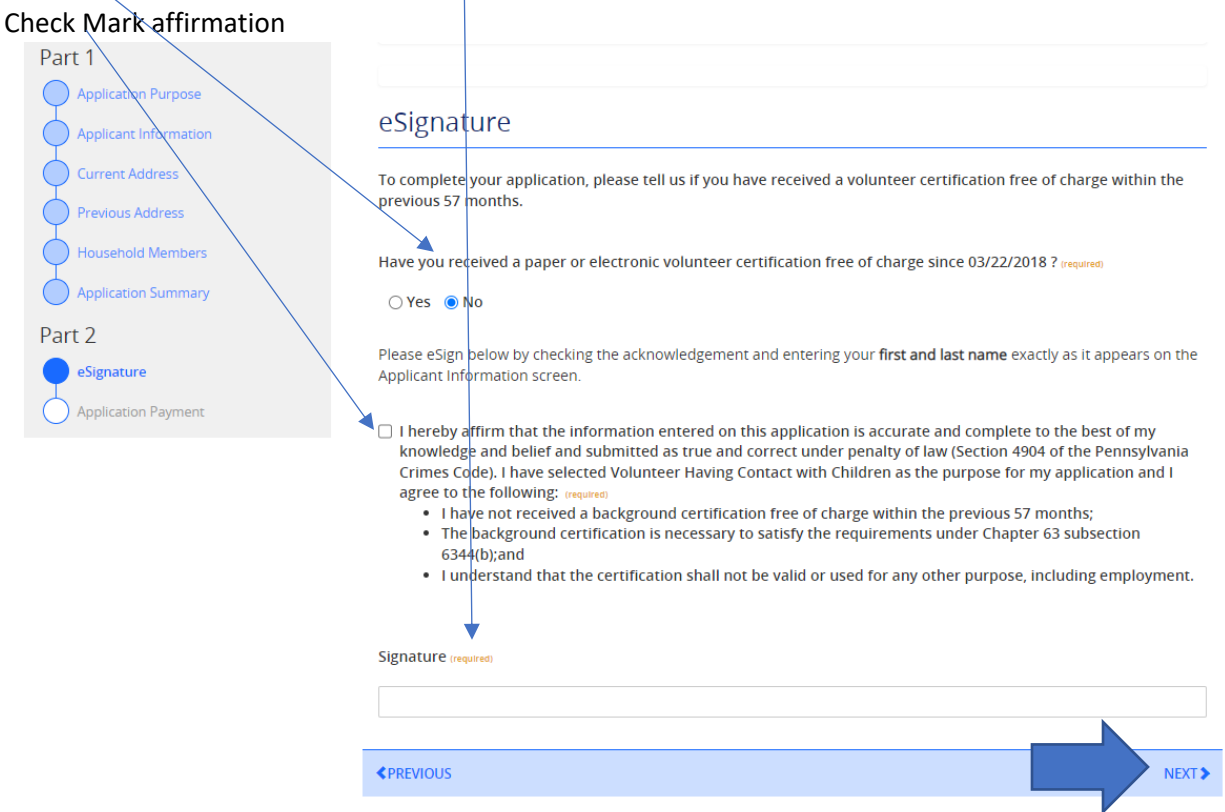

# 16. Select no for authorization code – and click submit

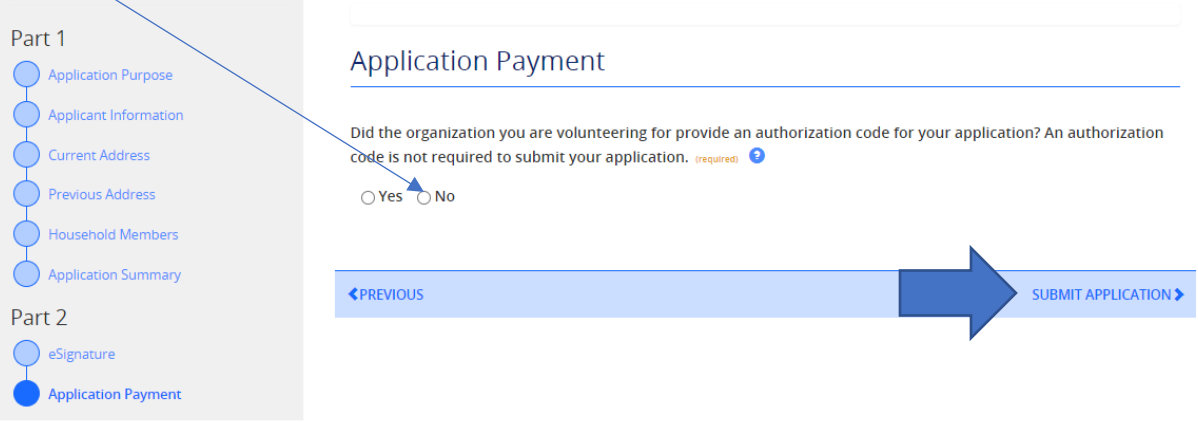

# 17. Confirmation of Success - Click "Go To PA Child Abuse History Clearance Account" button

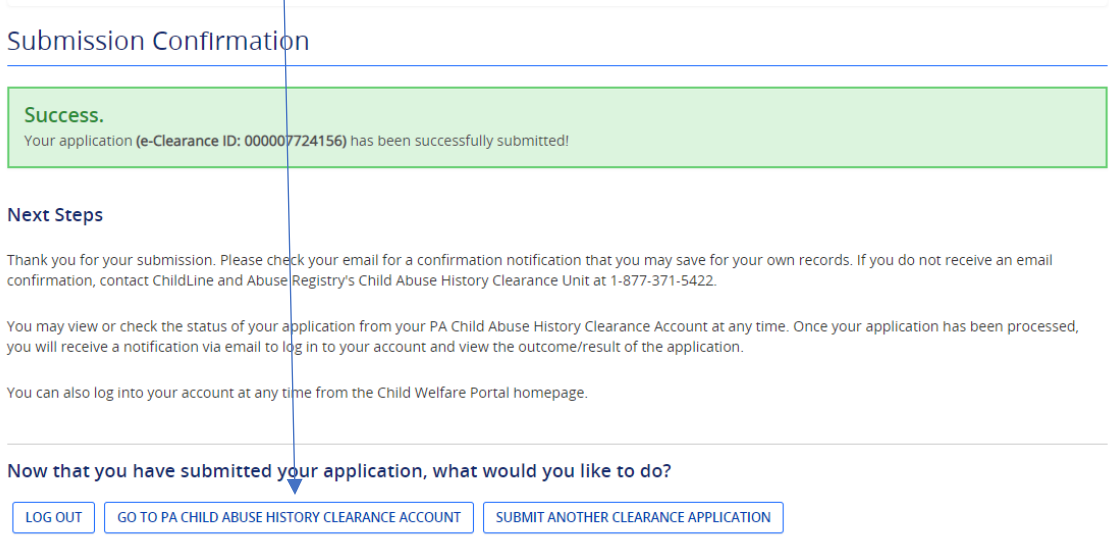

# 18. Click " To view the results click here" link

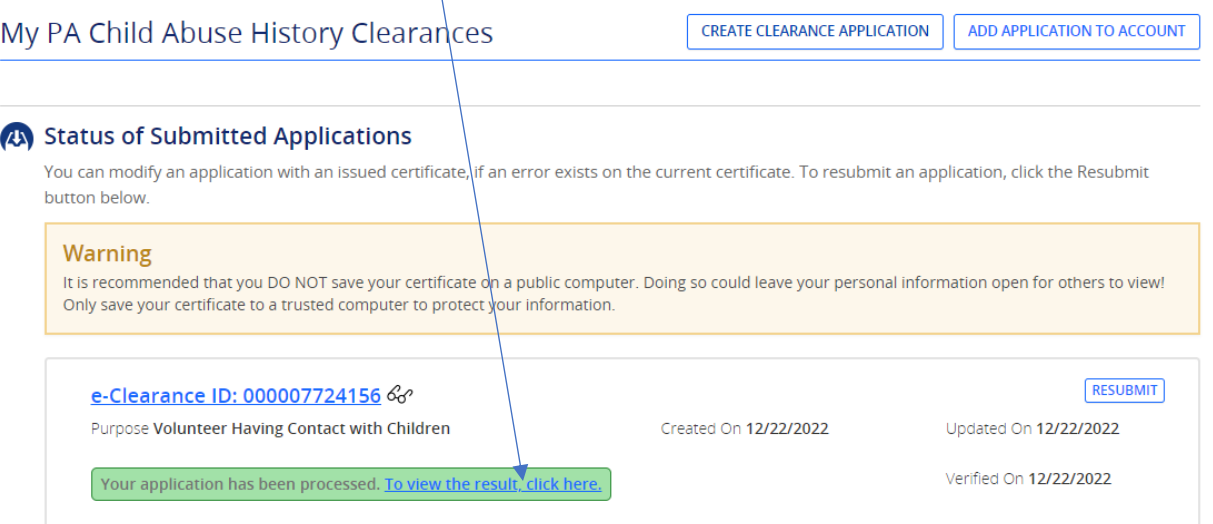

19. This will populate a document showing the results

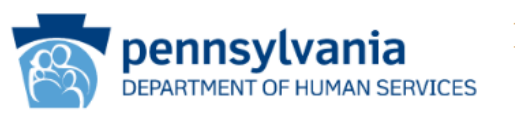

# PENNSYLVANIA CHILD ABUSE **HISTORY CERTIFICATION**

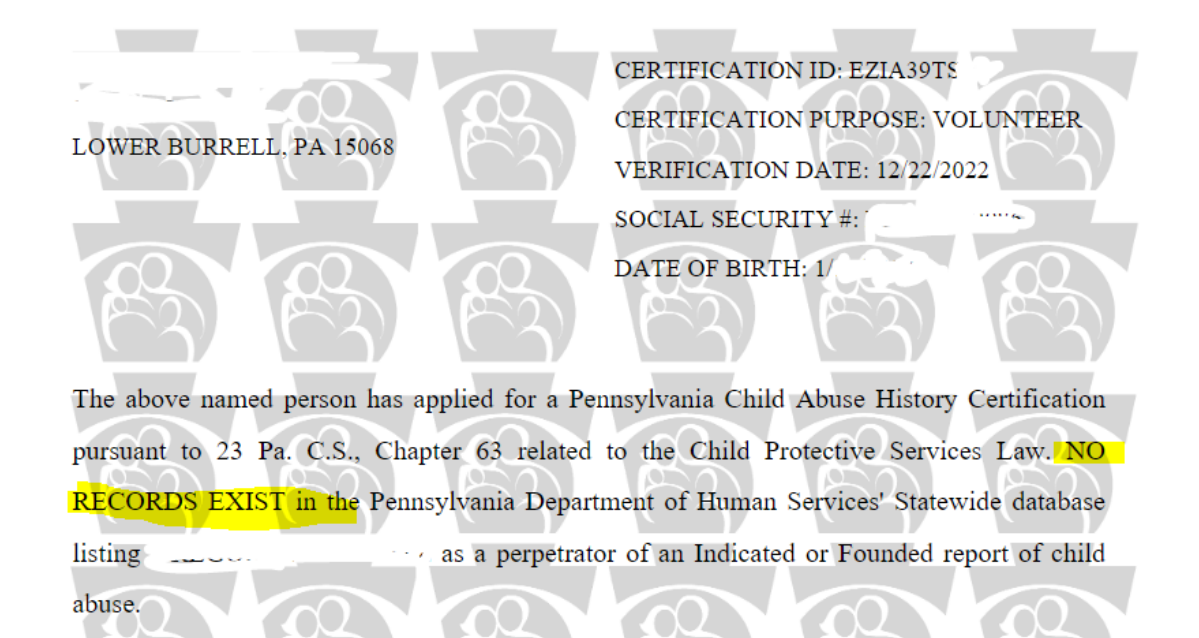

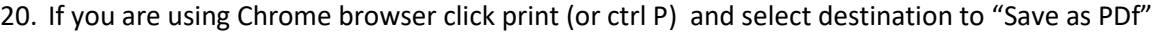

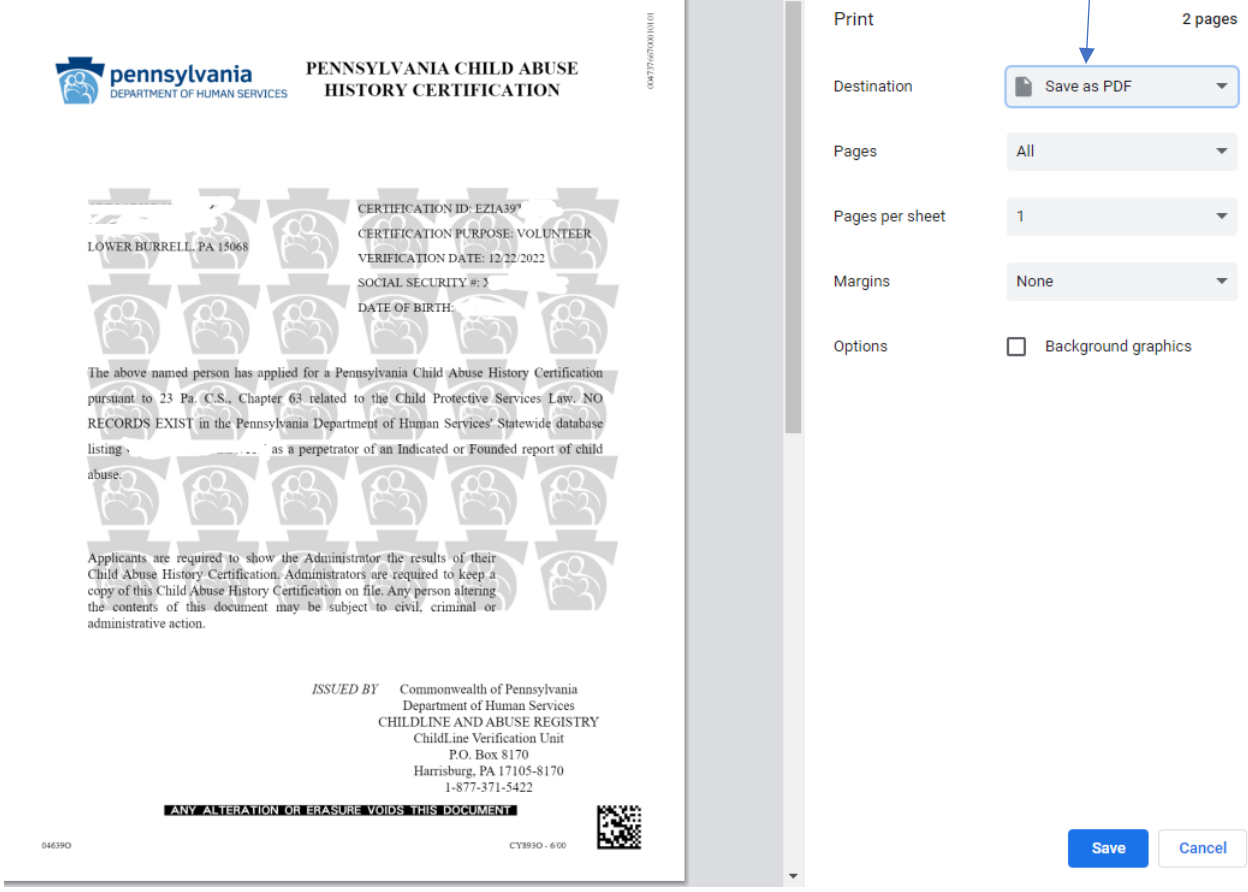

**Click Save and select where to save the file – remember where you saved so you can continue to step 21**

21. Go back to<https://redemptionpa.org/background-checks> and use upload files button

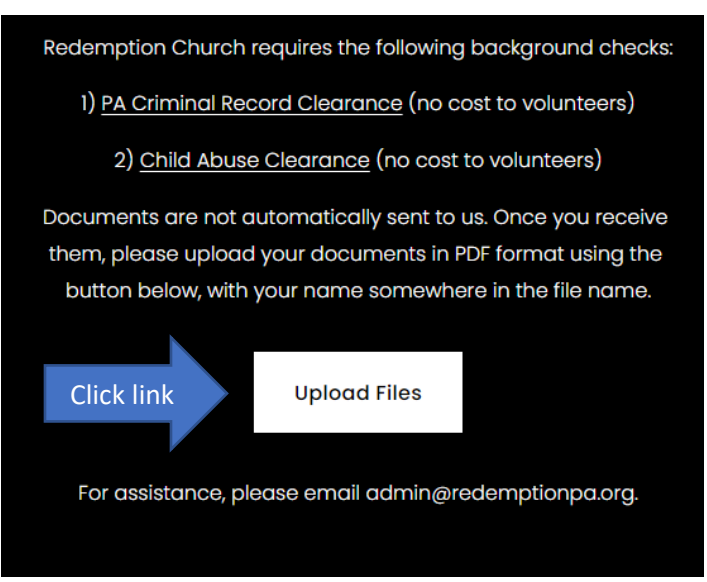

22. Upload your document to this drive. If you have trouble, you can always email them to [admin@redemptionpa.org,](mailto:admin@redemptionpa.org) but the upload function is preferred.